## Windows 版からバージョンアップされるお客様へ

パソコン交換 および バージョンアップ時のデータ移行方法

○SSS for Windows を バージョンアップ、および新しいパソコンにデータを移行する場合、以下の手順に沿っ て移行作業を行ってください。

※現在 SSS for Windows を使用しているパソコンでバージョンアップする場合は、SSS for Windows ver 10 を上書きインストールするのみとなります。

 インストール前に[ユーティリティ]-[バックアップ] (LAN 対応版の場合は、SSS for Windows 管理機能の [バックアップ])にてデータのバックアップを取っておいてください。

インストール方法は、ユーザーズ・マニュアルの 0-2 ページをご参照下さい。

- ■データ移行手順
	- 手順1)旧パソコンの SSS for Windows [ユーティリティ]ー[バックアップ](LAN 対応版の場合は、SSS for Windows 管理機能の「バックアップ」)にて、外部メディア(USB メモリーなど)にデータの バックアップをとります。

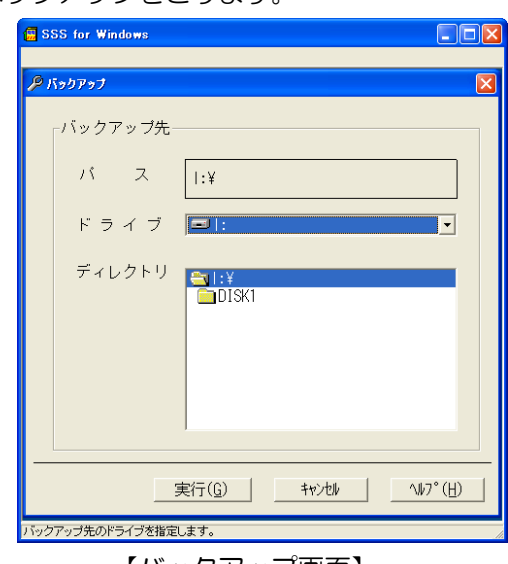

【バックアップ画面】

- 手順2) 新しいパソコンに、SSS for Windows ver 10 を新規インストールします。 インストール方法は、ユーザーズ・マニュアルの 0-2 ページをご参照下さい。
- 手順3) 新しいパソコンで、SSS for Windows を起動して、[ユーティリティ]-[データ復元]にて、 手順 1 で取ったバックアップを復元します。
- 手順4) 新しいパソコンにて、SSS for Windows を上書きインストールします。 インストール方法は、ユーザーズ・マニュアルの 0-2 ページをご参照下さい。 この上書きインストールで、自動的に 最新データに移行されます。)
- 手順5)以上で移行作業は終了です。SSS for Windows を起動して、データが移行されているか確認して ください。